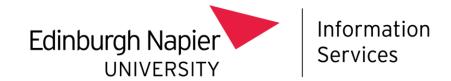

## Security alert when opening MS Word or MS Outlook How to resolve

When opening MS Word or MS Outlook staff members may see the security alert below. You will get this alert if your **Office account references a retired website**, for example: https://staffworkplace.napier.ac.uk, or https://studentportal.napier.ac.uk/:

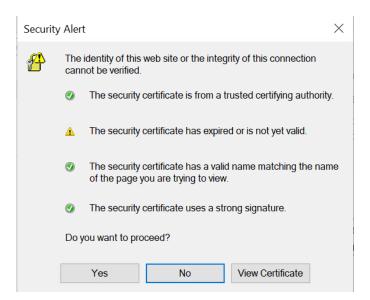

You can bypass the alert by clicking Yes to proceed.

To permanently resolve this you need to remove any references to <u>staffworkplace.napier.ac.uk</u> or <u>https://studentportal.napier.ac.uk/</u> from your Outloook email client:

• Open Outlook:

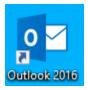

Click File:

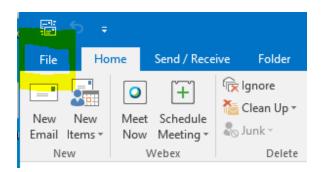

• Click on the Account Settings drop down menu and choose Account Settings...

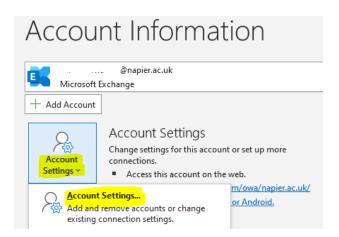

Click on the SharePoint Lists tab.

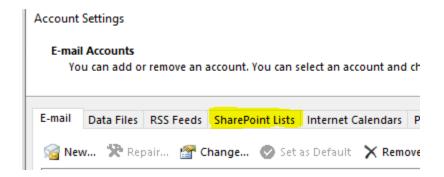

Locate the "My Site – Personal Documents" list.

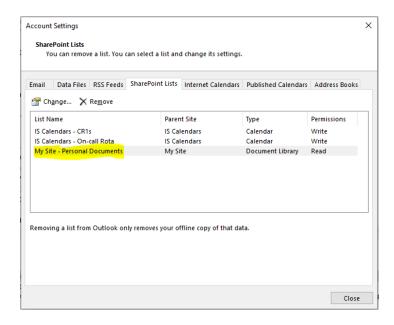

- Double click on the link and ensure it points to the retired website, e.g.
  <a href="https://staffworkplace.napier.ac.uk">https://staffworkplace.napier.ac.uk</a>, or <a href="https://studentportal.napier.ac.uk/">https://studentportal.napier.ac.uk/</a>.
- Click Cancel to close the list options.
- Ensure the correct list is selected: "My Site Personal Documents", and click Remove.

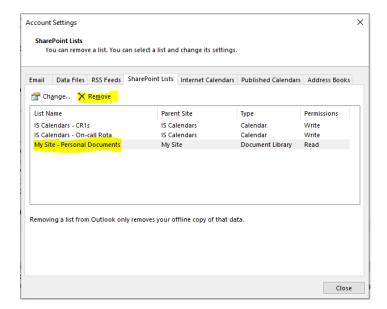

• Click Yes, when prompted:

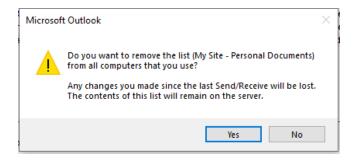

The security alert will no longer appear.